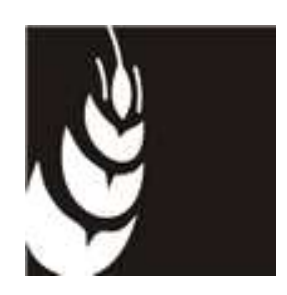

Applicativo "PSR 2014 - 2020"

Manuale per la compilazione delle domande Creazione e sviluppo della diversificazione delle imprese agricole - Intervento 6.4.1 Programma di Sviluppo Rurale 2014/2020 - Reg. (UE) n. 1305/2013

Accedere al sito di Avepa – Applicativi - Accesso Applicativi Avepa dichiarando il proprio identificativo (**ID Utente**) e la parola chiave (**Password**).

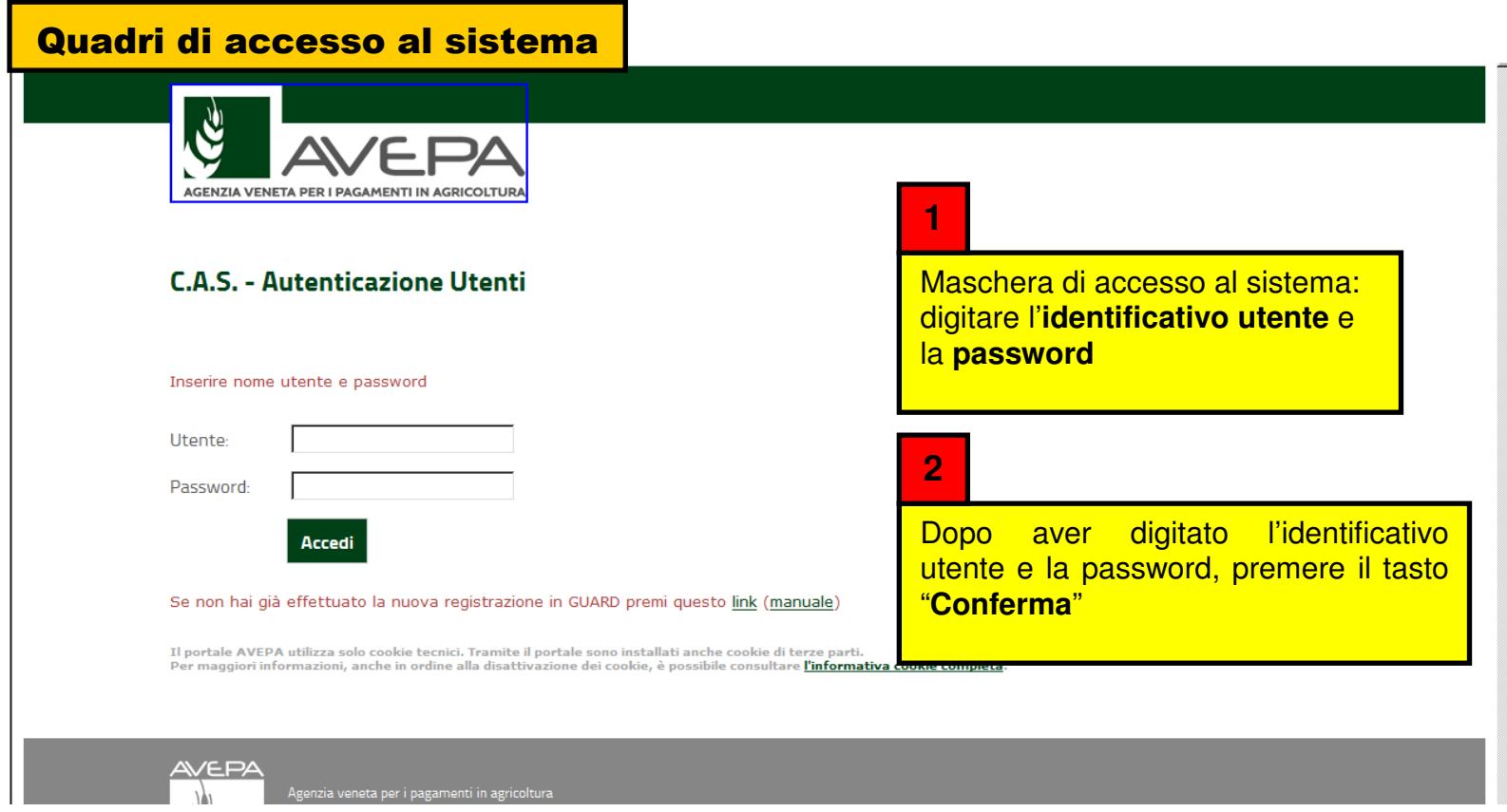

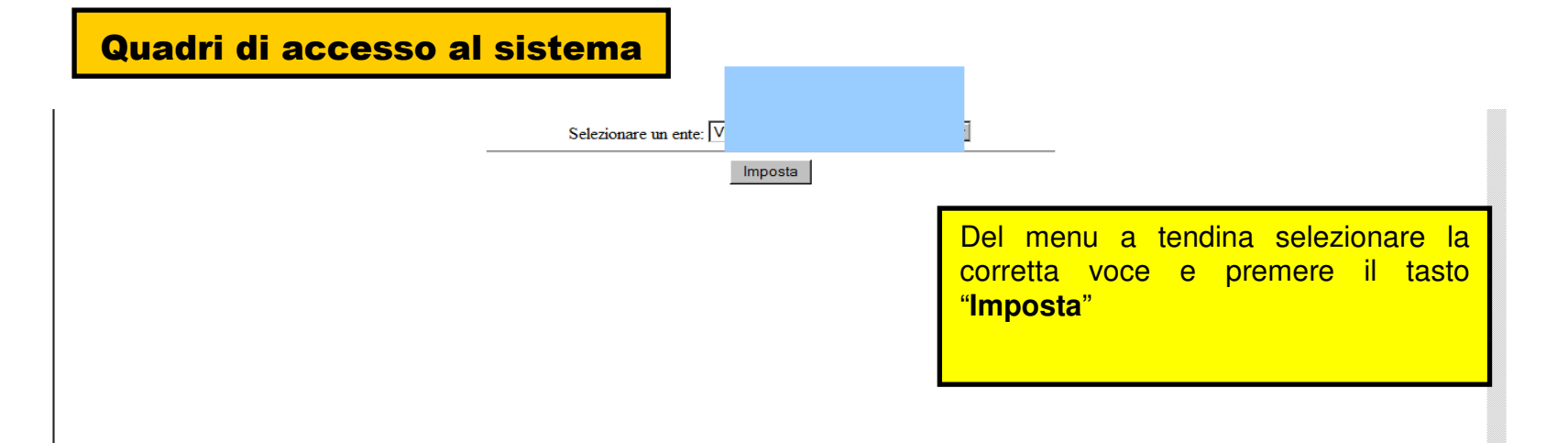

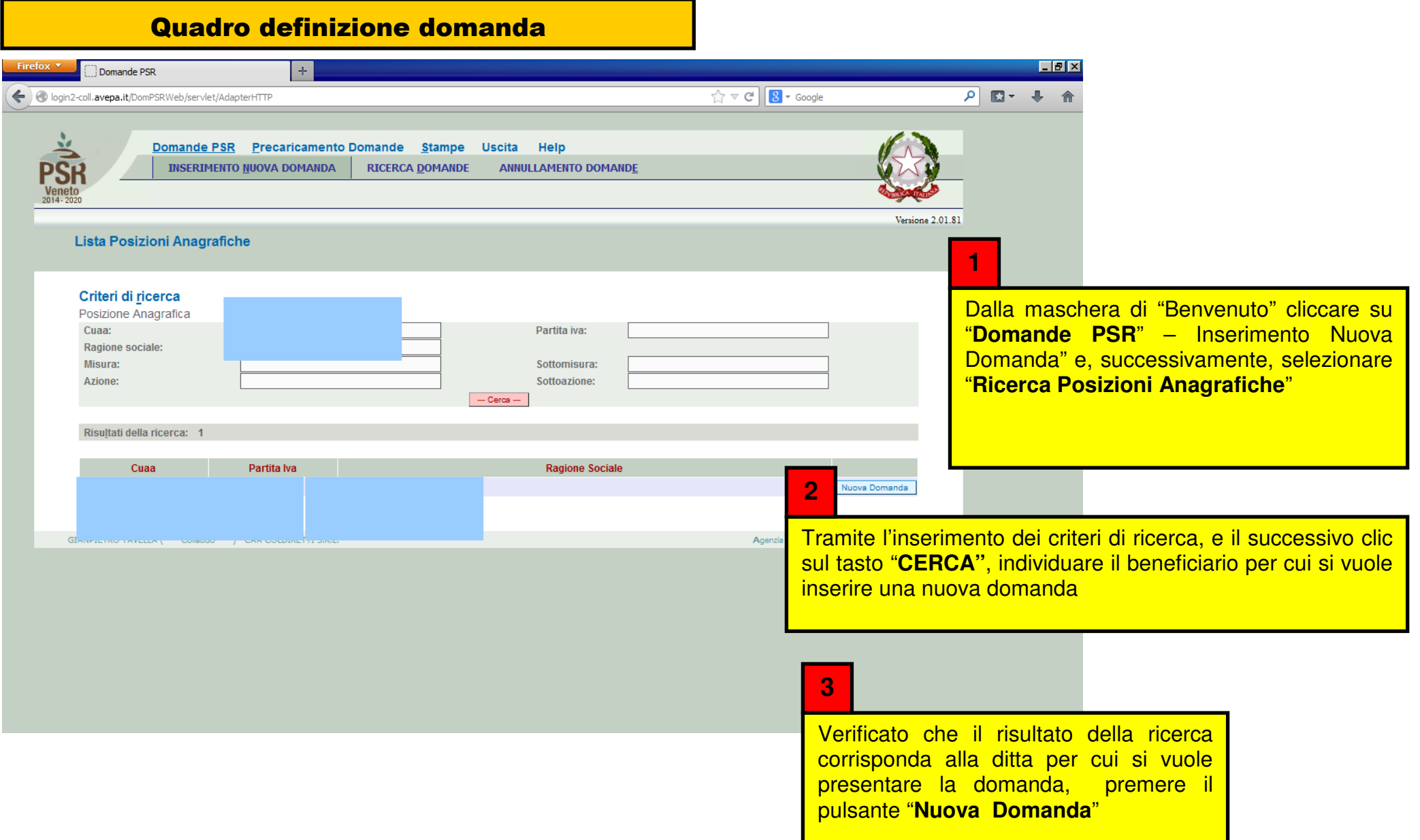

### Quadro definizione domanda

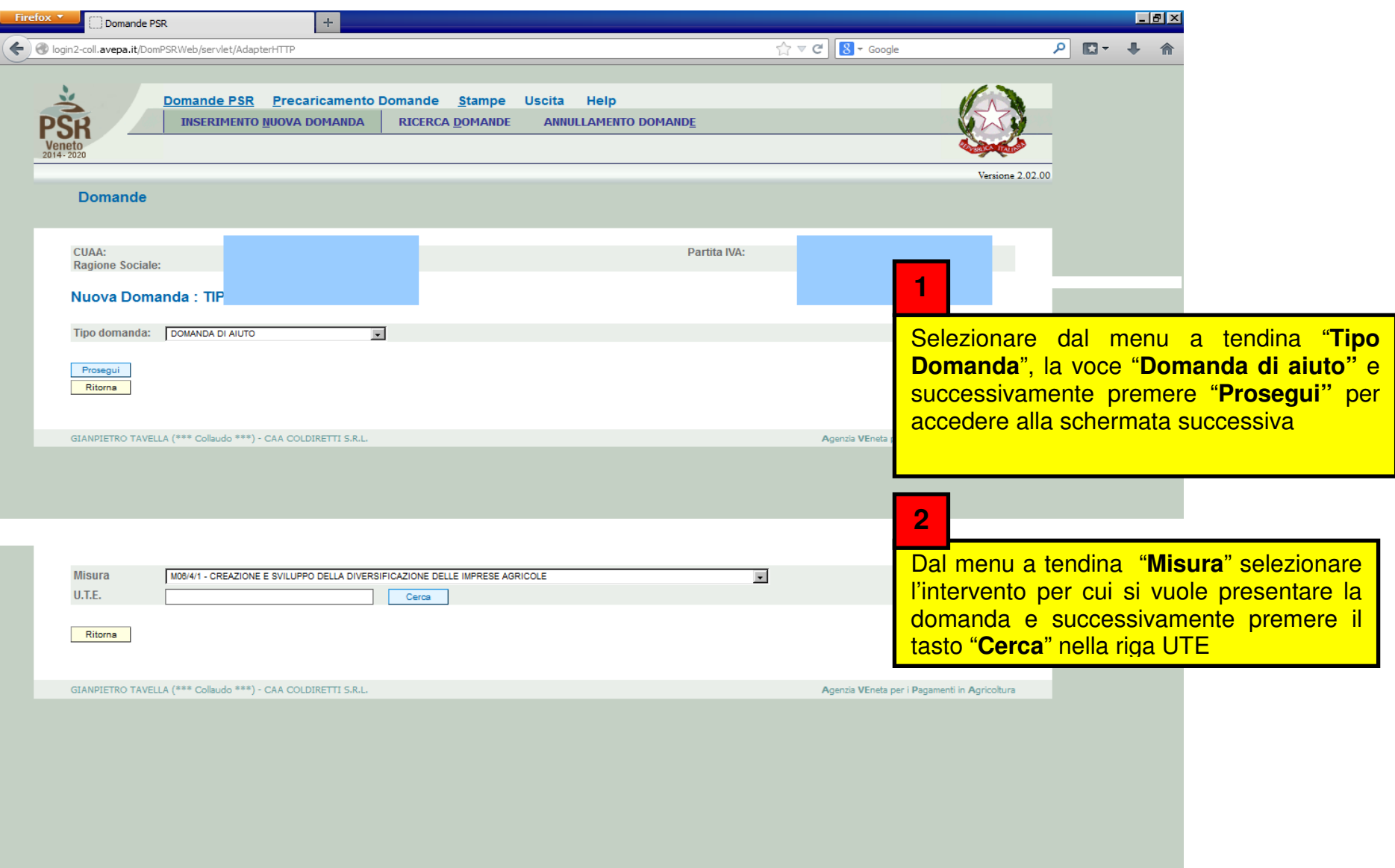

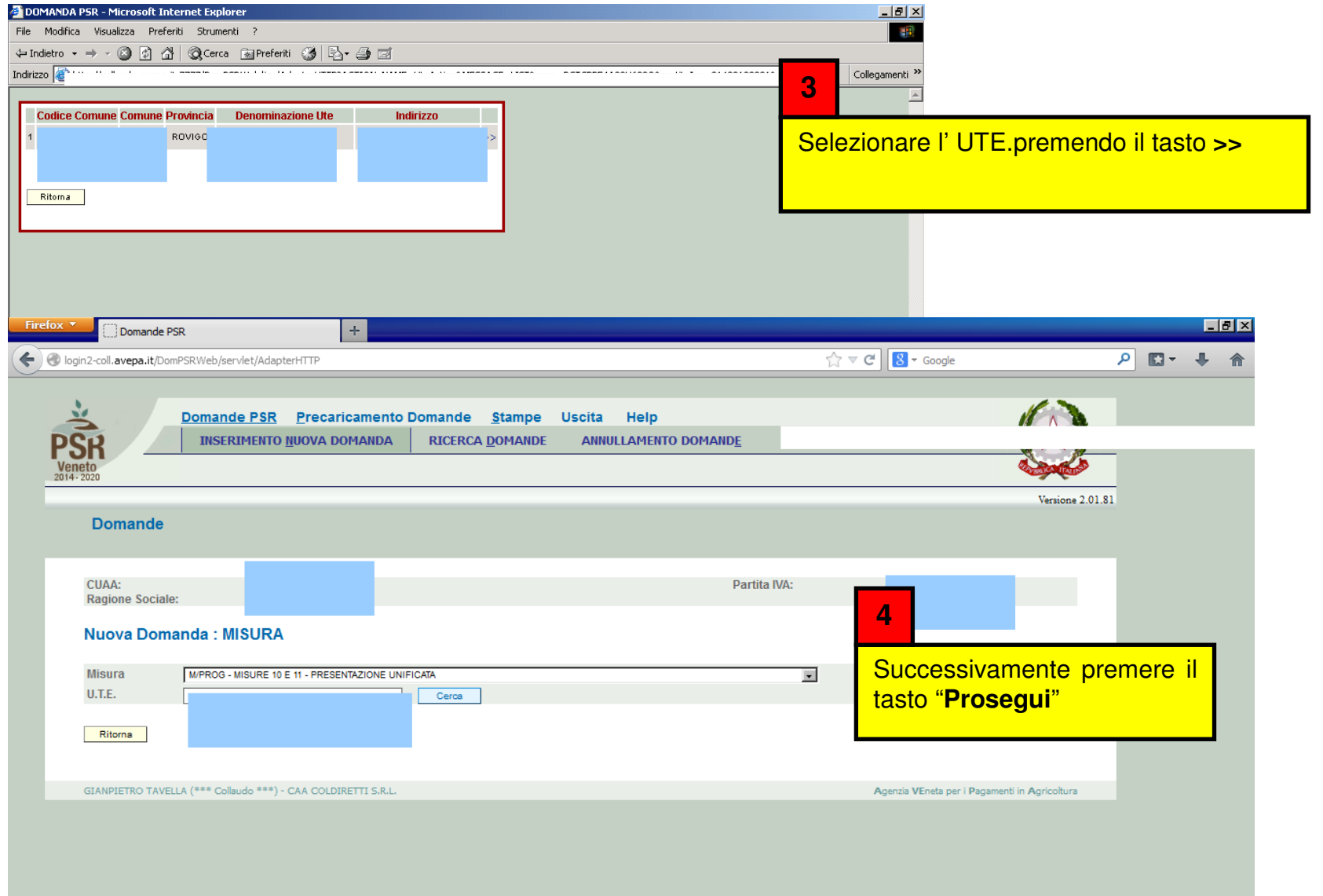

# Quadro generale di accesso alla compilazione dei quadri in domanda

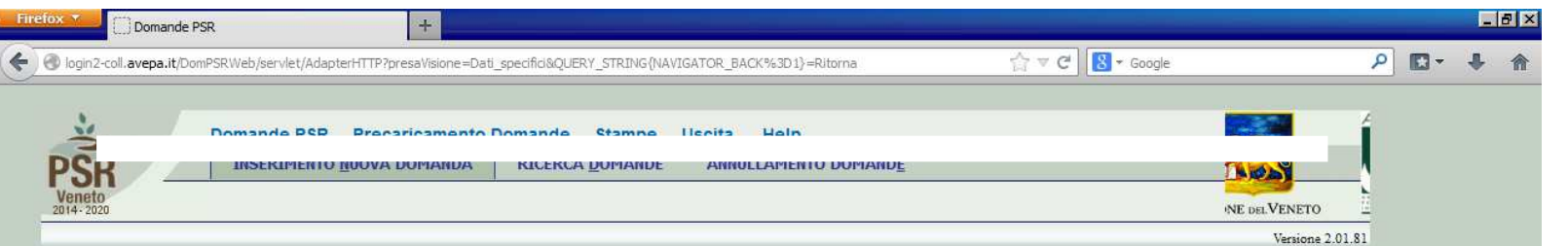

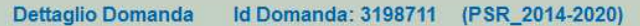

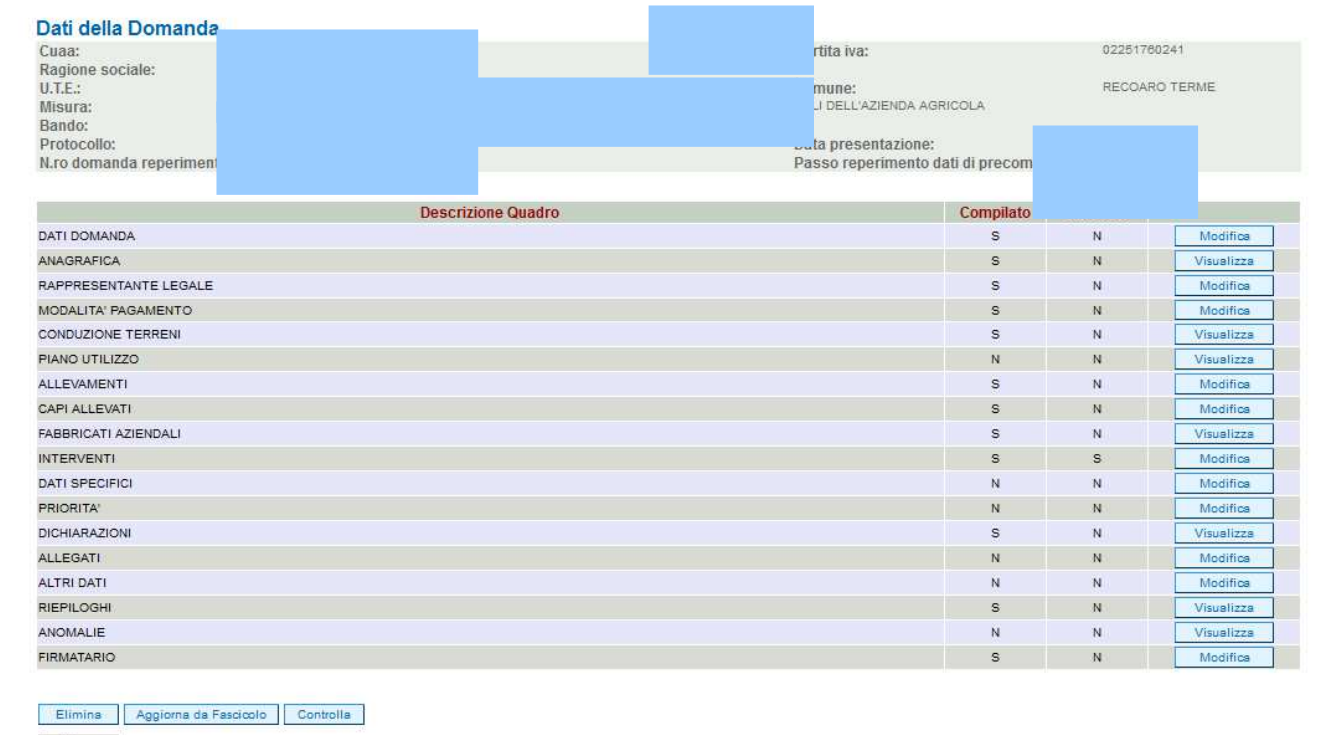

Ritorna Stampa provvisoria GIANPIETRO TAVELLA (\*\*\* Collaudo \*\*\*) - CAA COLDIRETTI S.R.L. Agenzia VEneta per i Pagamenti in Agricoltura Start W Test do... W Manuale... https://... **C**https://... **Chttps://...** Doman... anomalie.. anomalie... manuale ...

 Alcuni quadri risulteranno precompilati e riporteranno il dato presente a fascicolo.

**11**

 $\vert\mathbf{r}\vert$ 

Qualora il fascicolo venisse va modificato, tale dato  $\blacksquare$ il aggiornato selezionando  $da$ pulsante "Aggiorna **fascicolo"**

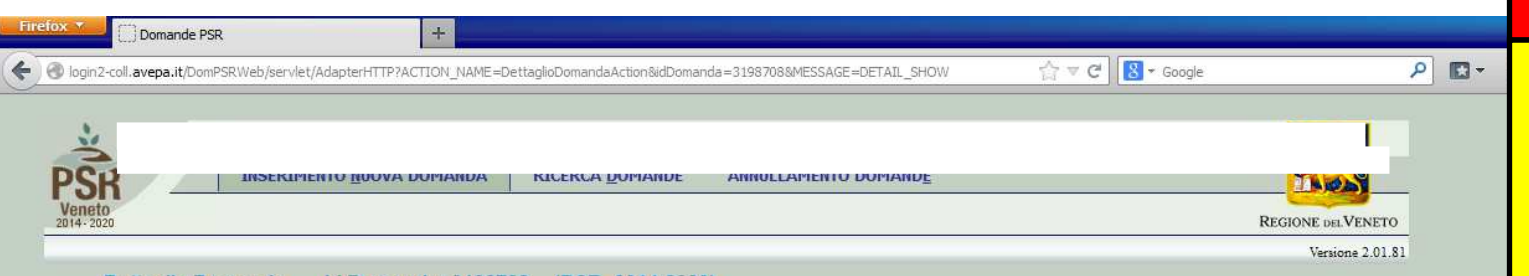

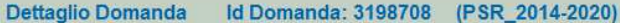

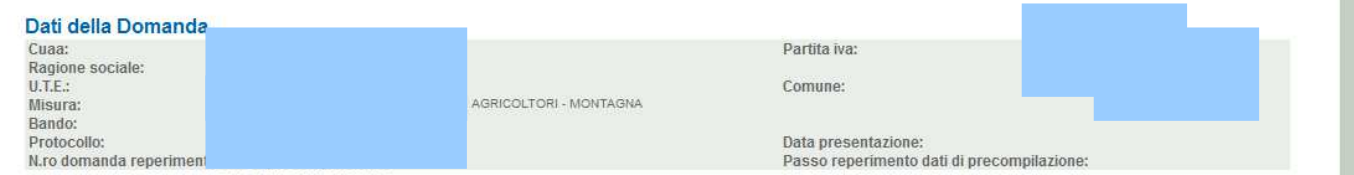

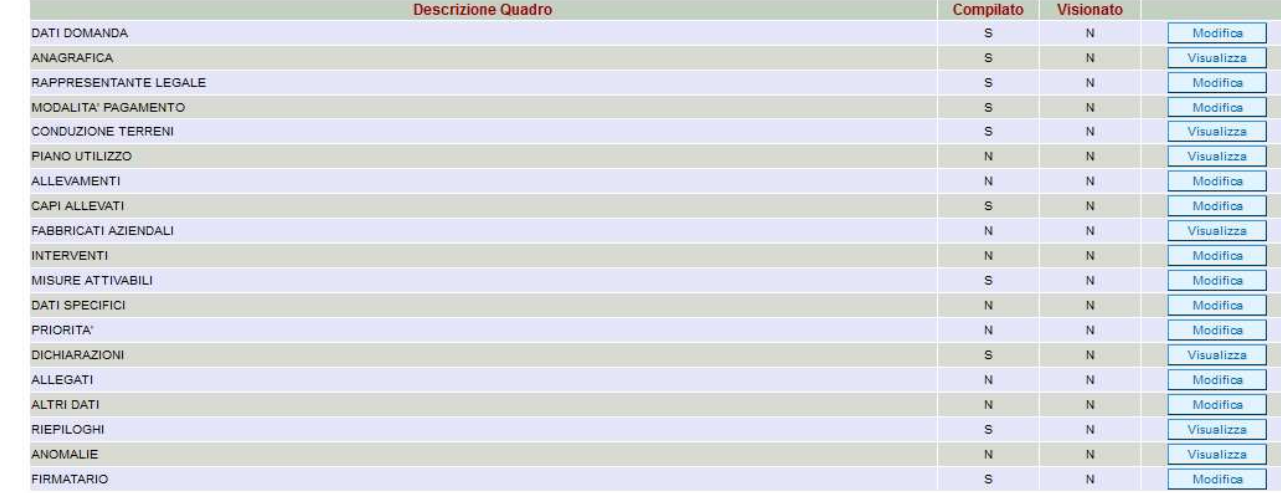

#### Elimina | Aggiorna da Fascicolo | Controlla Ritorna Stampa provvisoria **INTERNATIVELLA (188 California 188)** - CAA COUNDETTI C.D. Start M Manua... M Test d... anoma... **C** Zimbra... **C** Benve... **C** Selezio... **C** Selezi... **C** Docum... anoma.

#### Si dovrà procedere alla compilazione dei quadri per i quali è prevista l'opzione **"Modifica"**.

**2** 

Nei quadri di sola visualizzazione (già precompilati automaticamente in base a quanto contenuto in fascicolo aziendale) occorrerà comunque confermarne la presa visione con il tasto **"Conferma"**

Si consiglia di prendere comunque visione dei quadri caricati in automatico dal per fascicolo aziendale verificarne la correttezza, tenendo conto che qualora si riscontrassero variazioni da apportare, queste dovranno essere effettuate in fascicolo e poi riportate all'interno della domanda con la funzione "**Aggiorna da fascicolo"**

### Quadro "Dati domanda"

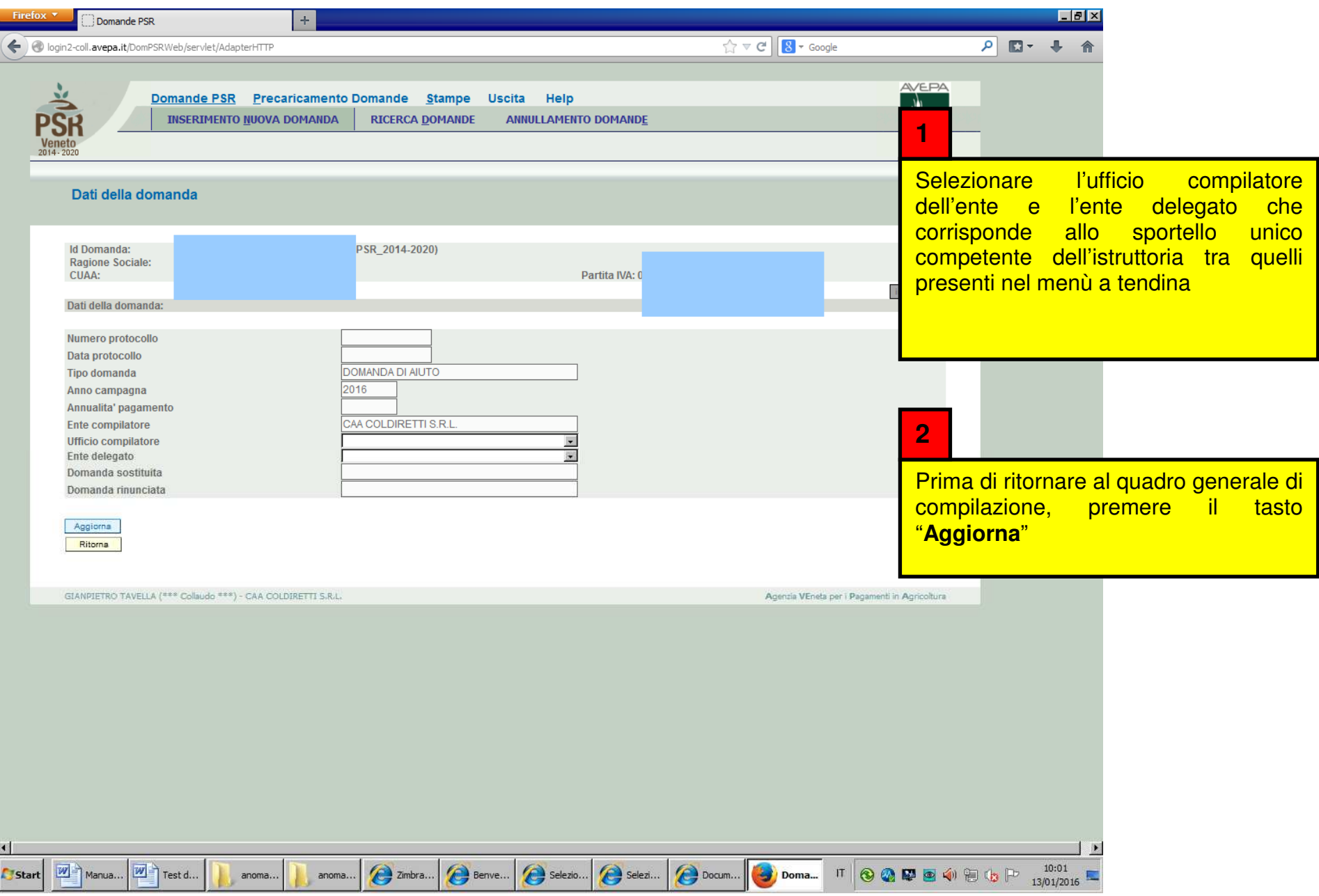

Quadro "Anagrafica"

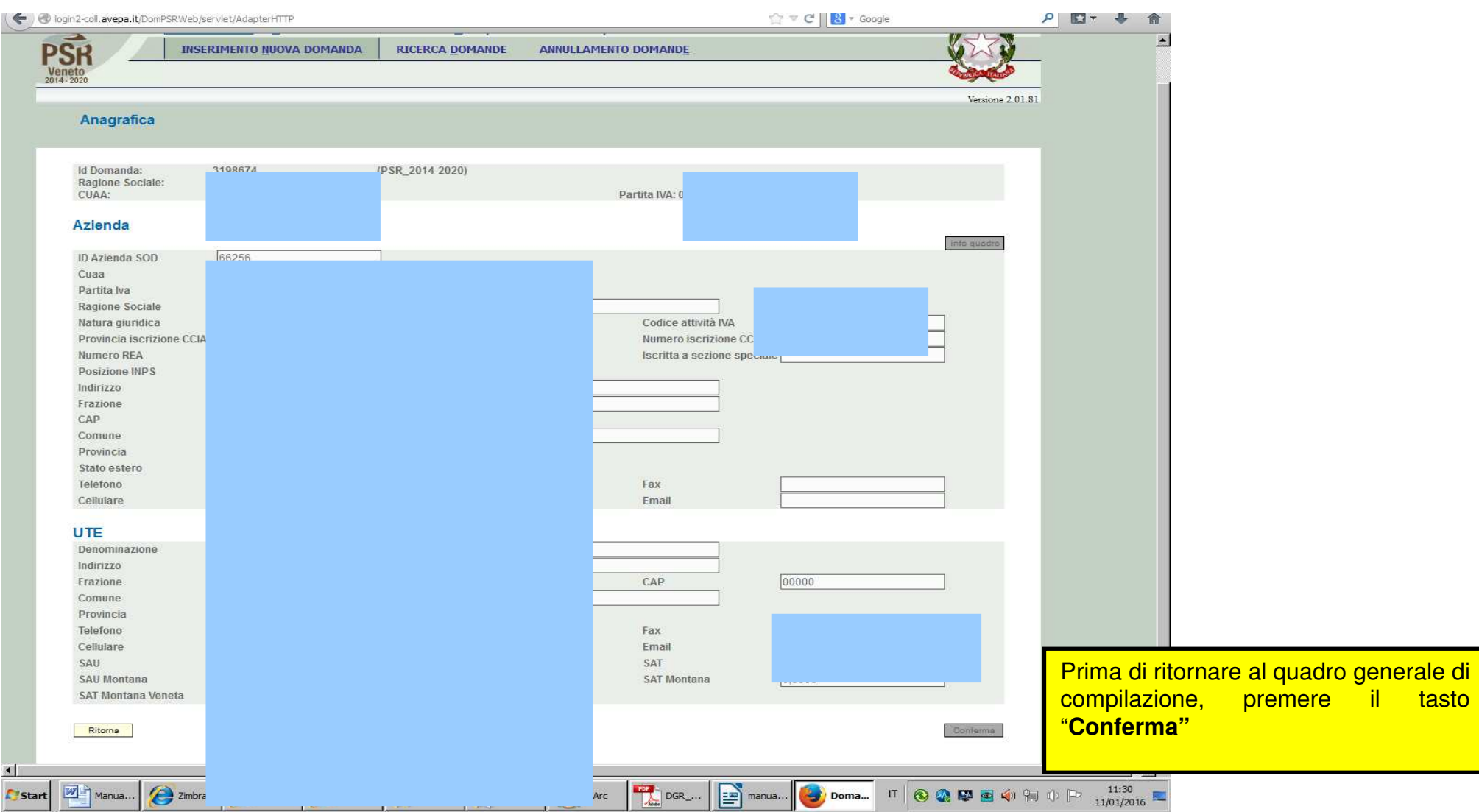

## Quadro "Rappresentante legale"

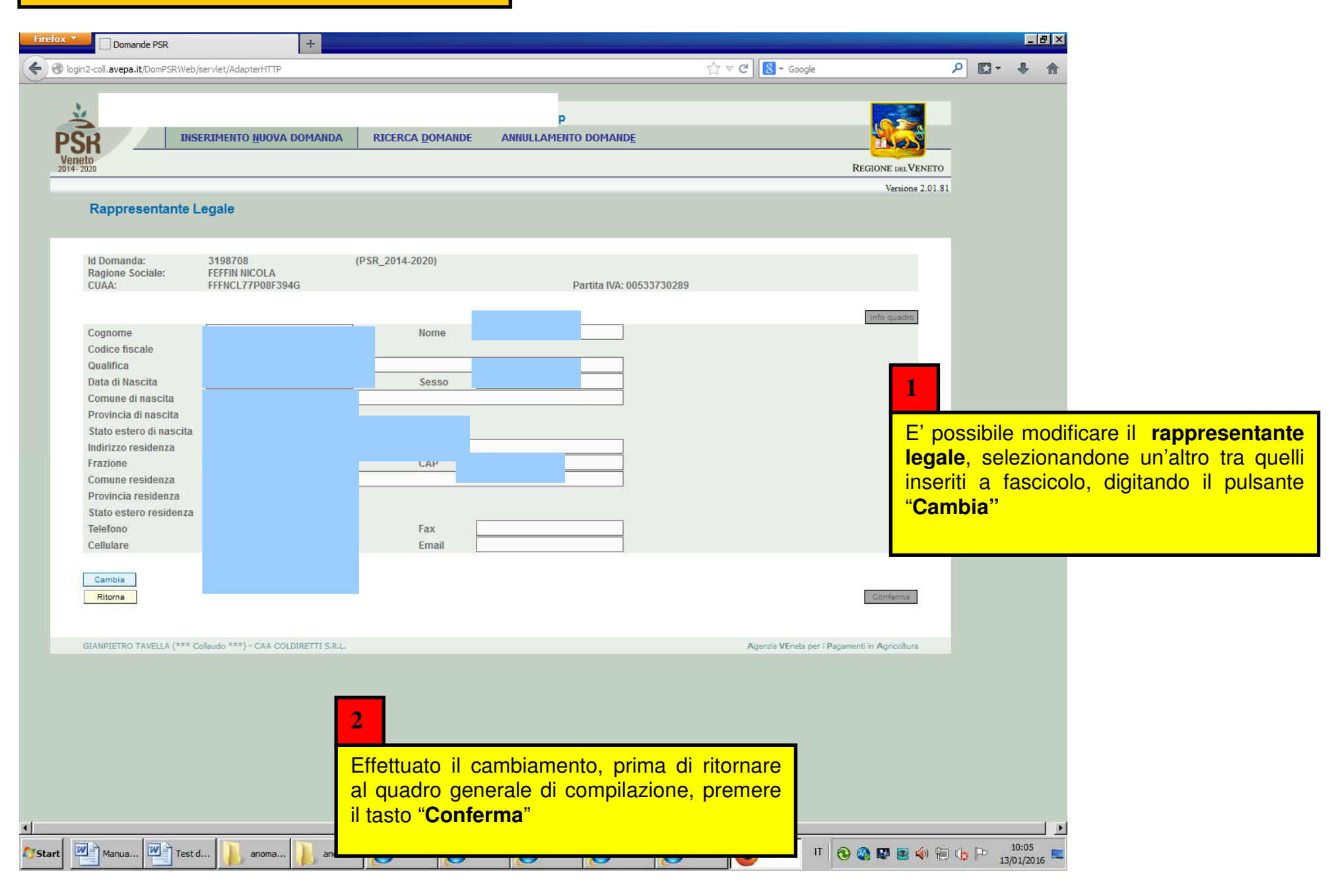

## Quadro "Modalità pagamento"

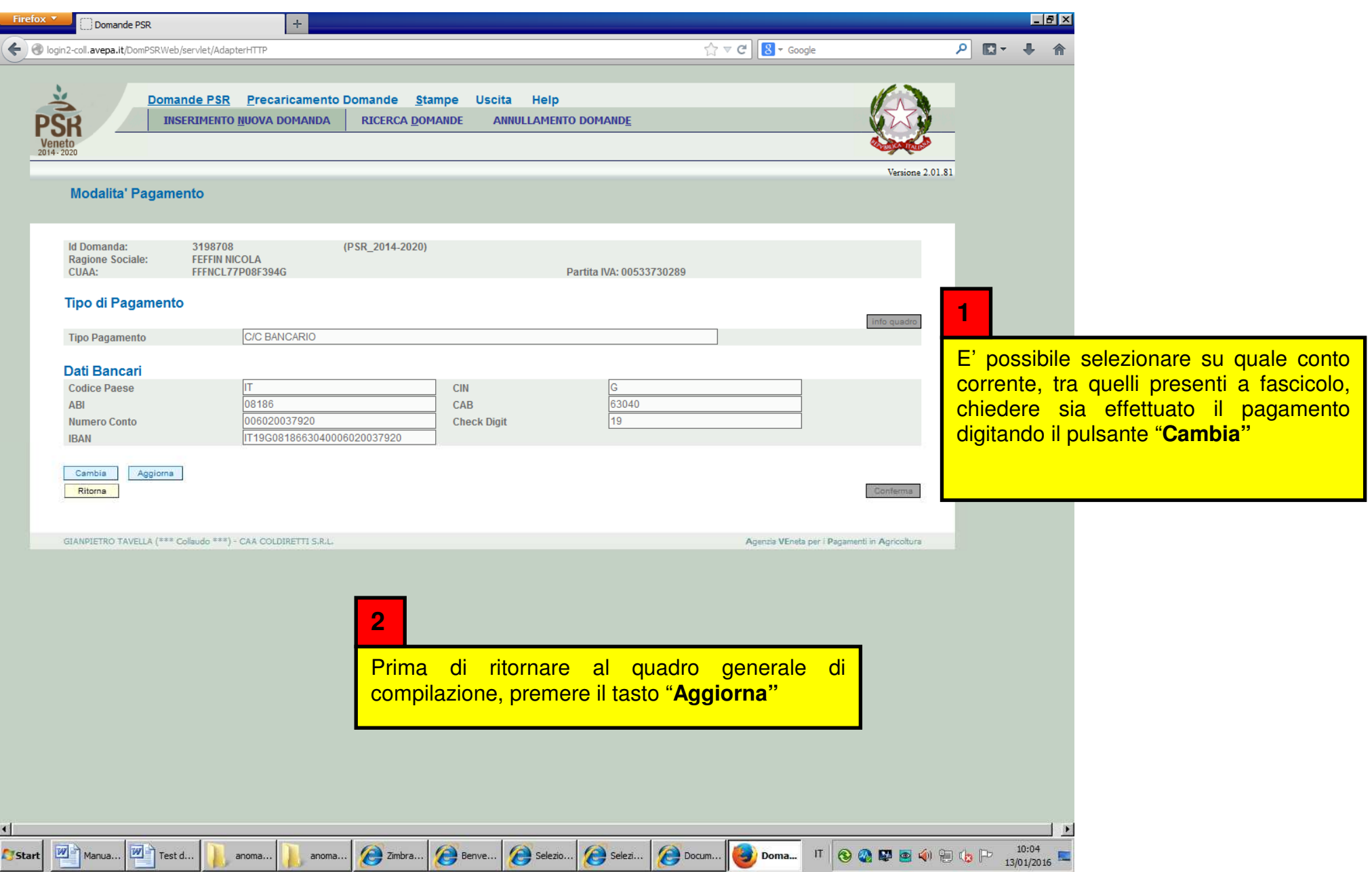

## Quadro "Conduzione terreni"

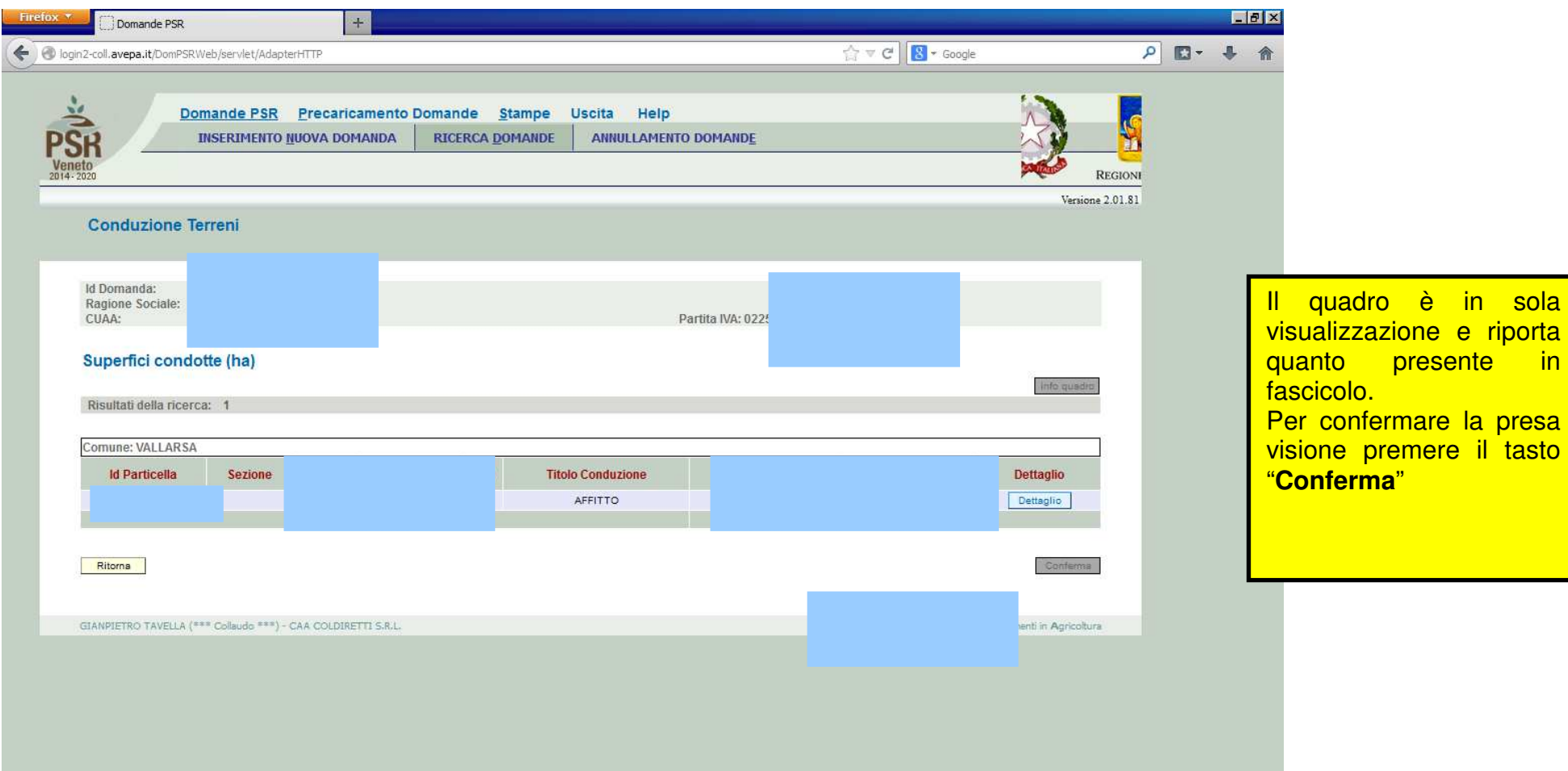

### Quadro "Piano di utilizzo"

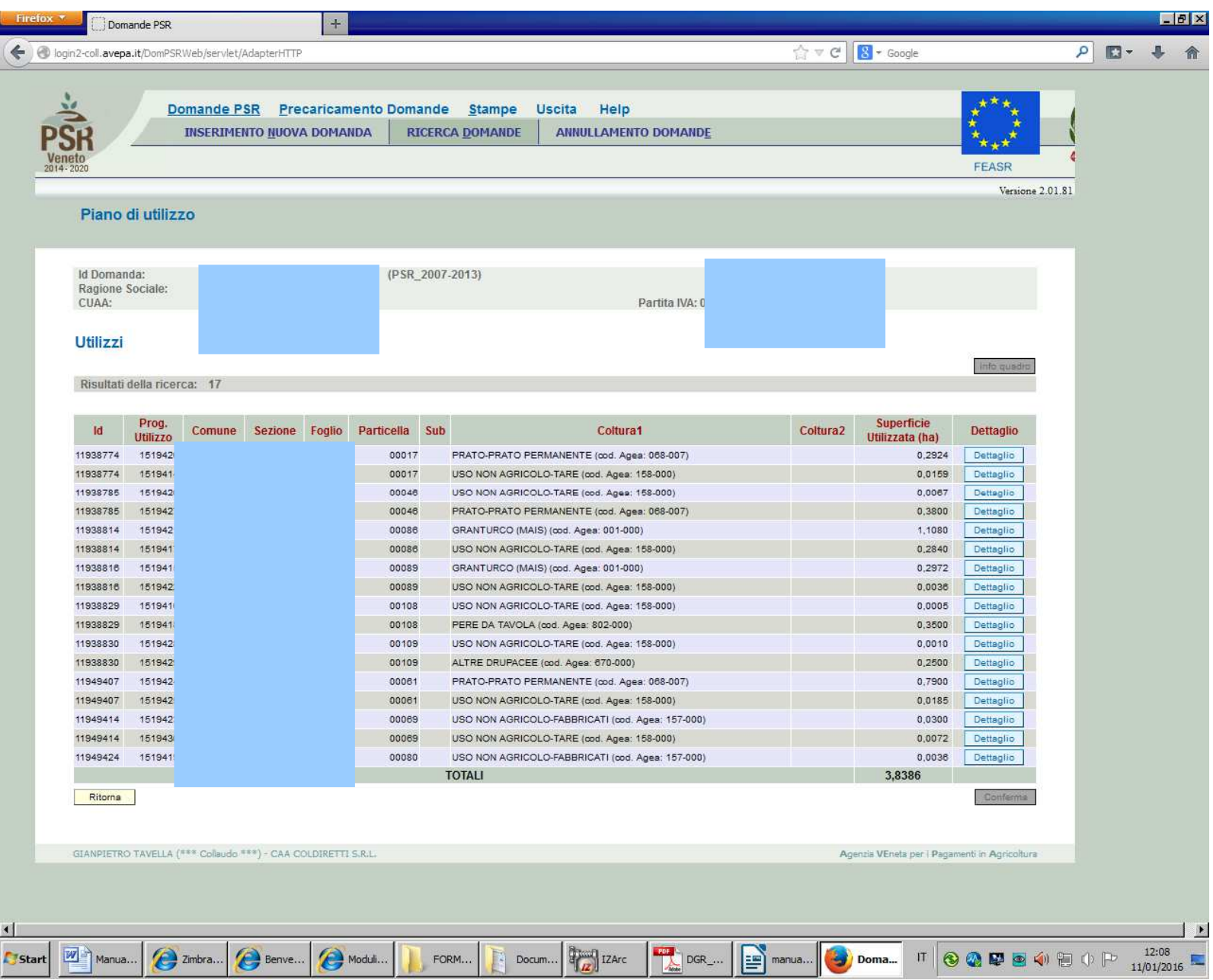

Anche questo quadro è in<br>sola visualizzazione e riporta quanto presente in<br>fascicolo. Per confermare la presa visione premere il tasto '**Conferma**'

## Quadro "Allevamenti"

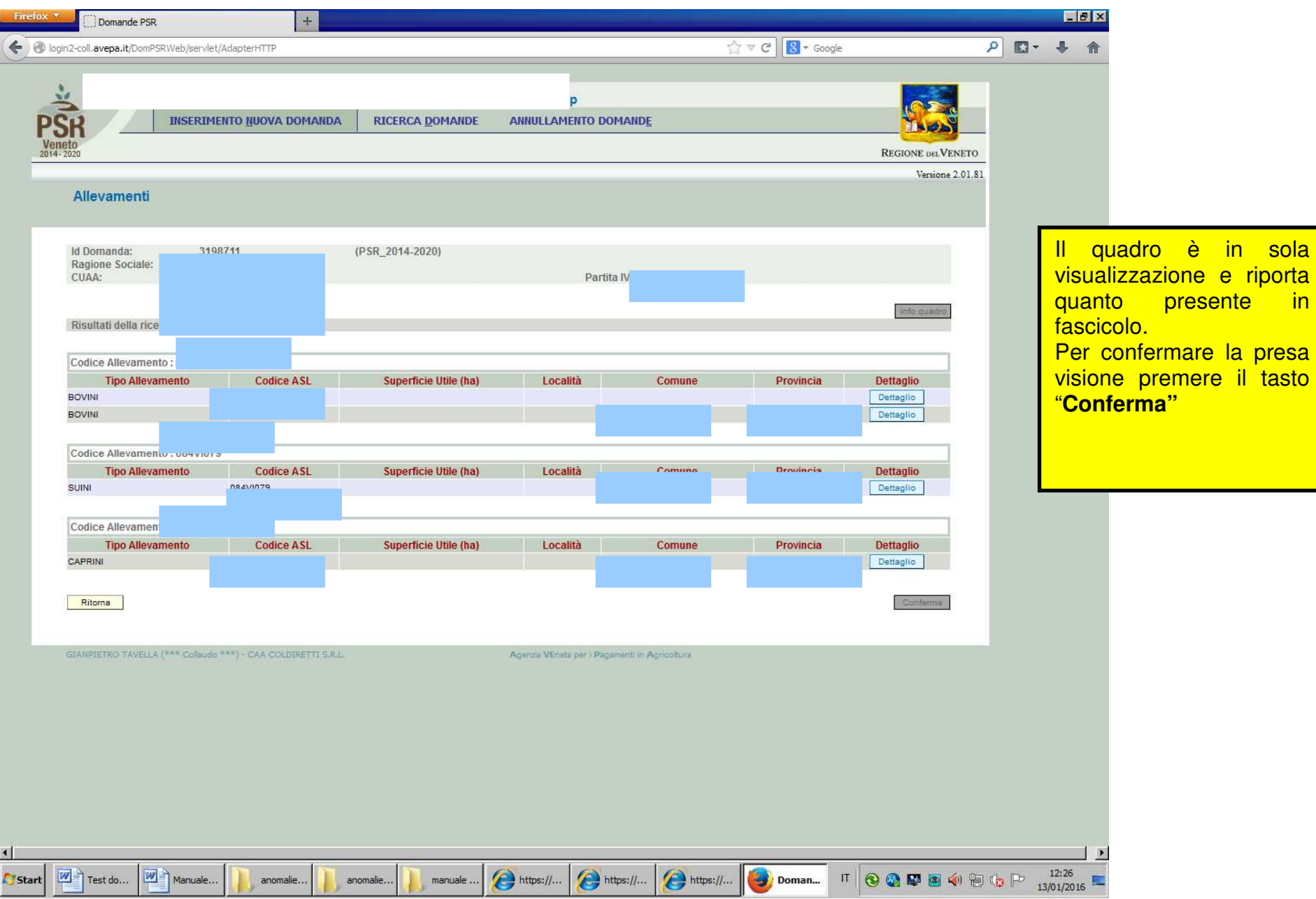

## Quadro "Capi allevati"

Id Domanda: Ragione Sociale:<br>CUAA:

Partita IVA: 0

Risultati della ricerca: 27

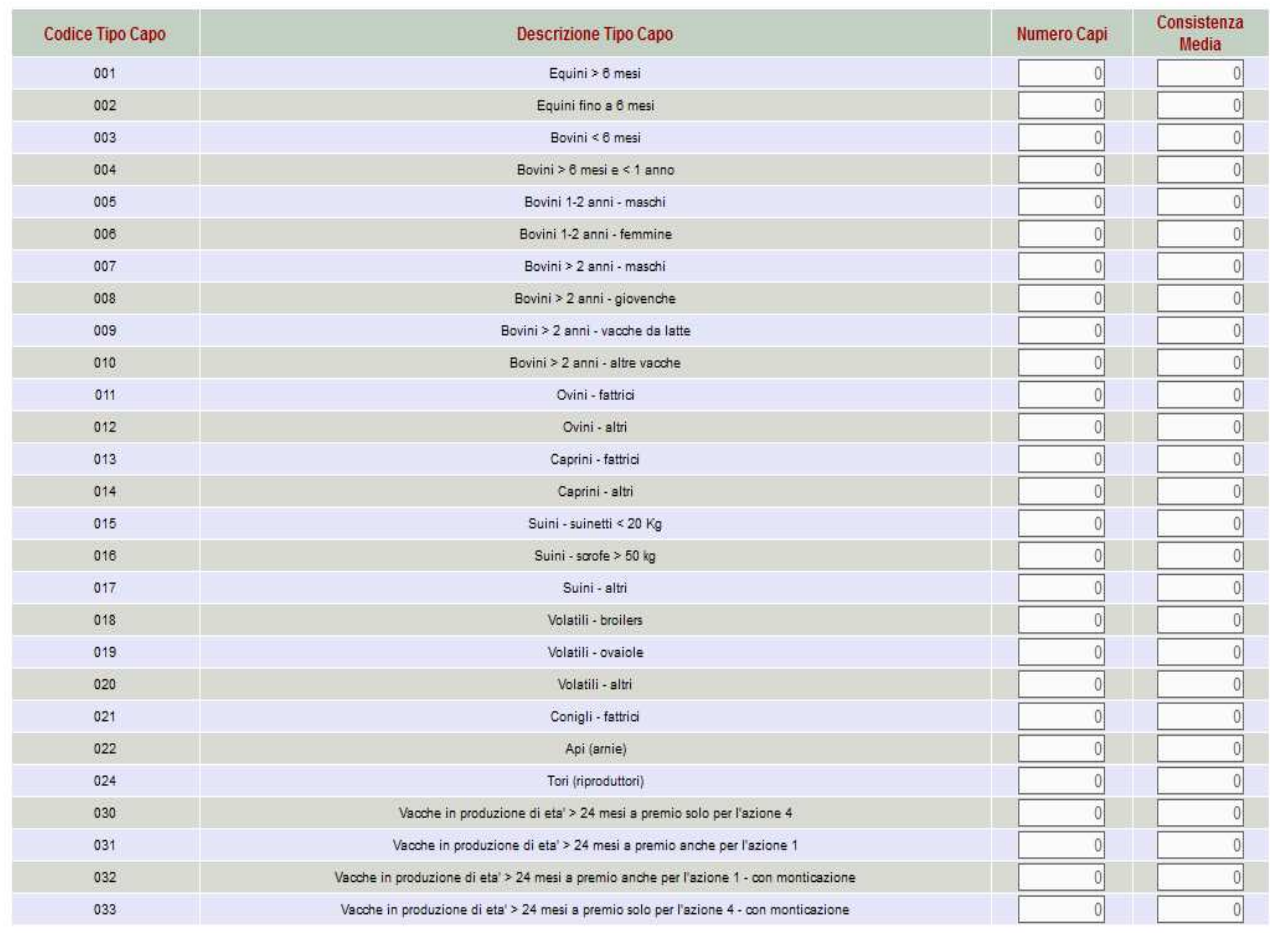

Inserire il numero di <mark>capi allevati e la</mark> media. consistenza Prima di ritornare al quadro generale di<br>compilazione premere il tasto "**Aggiorna**"

Aggiorna

#### Quadro "Fabbricati"

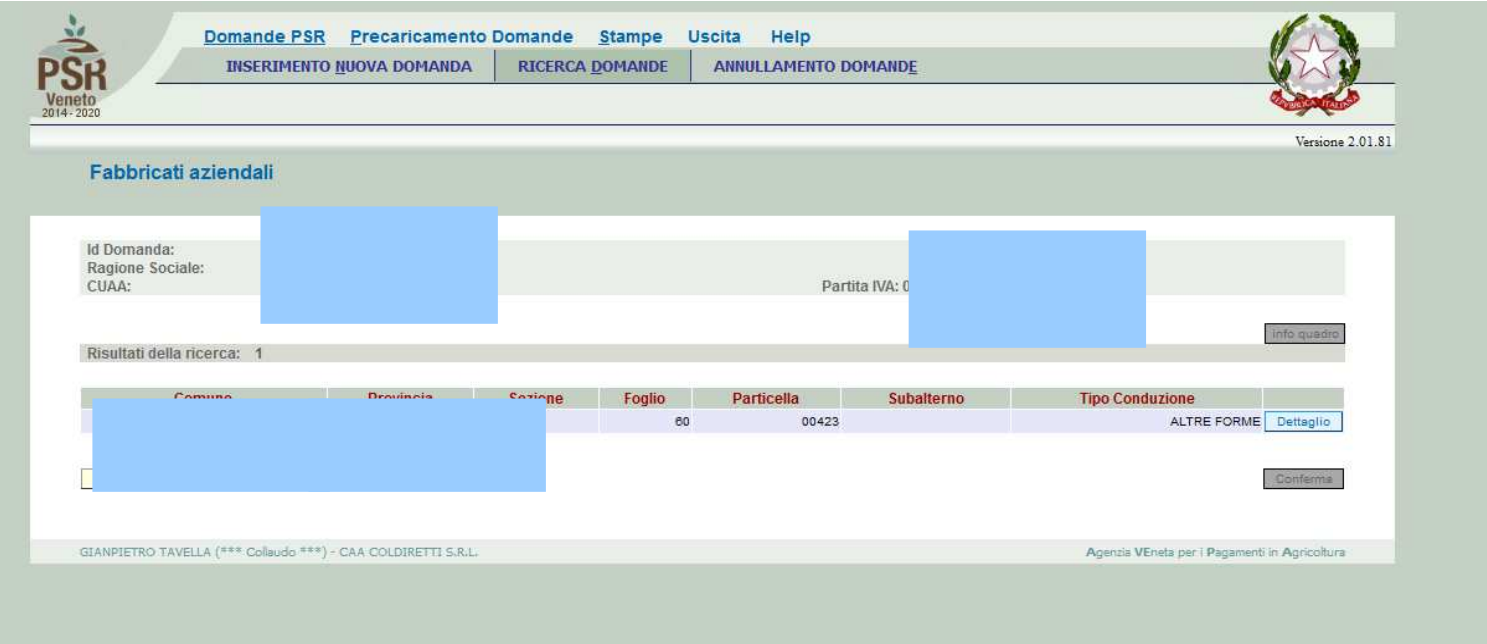

Il quadro è in sola visualizzazione e riporta quanto presente in fascicolo. Per confermare la <mark>presa visione premere</mark> il tasto "**Conferma**"

### Quadro "Interventi"

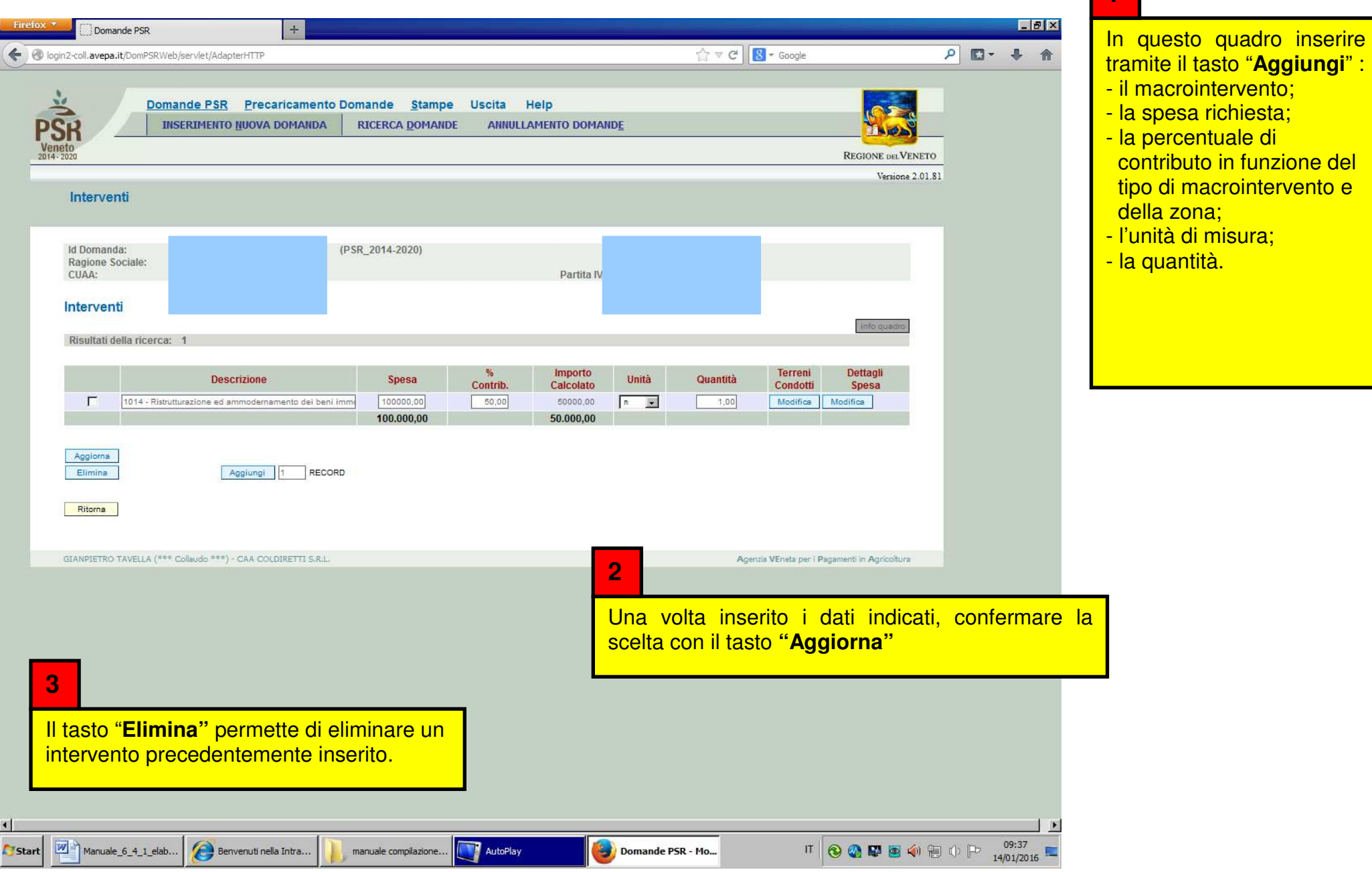

**1** 

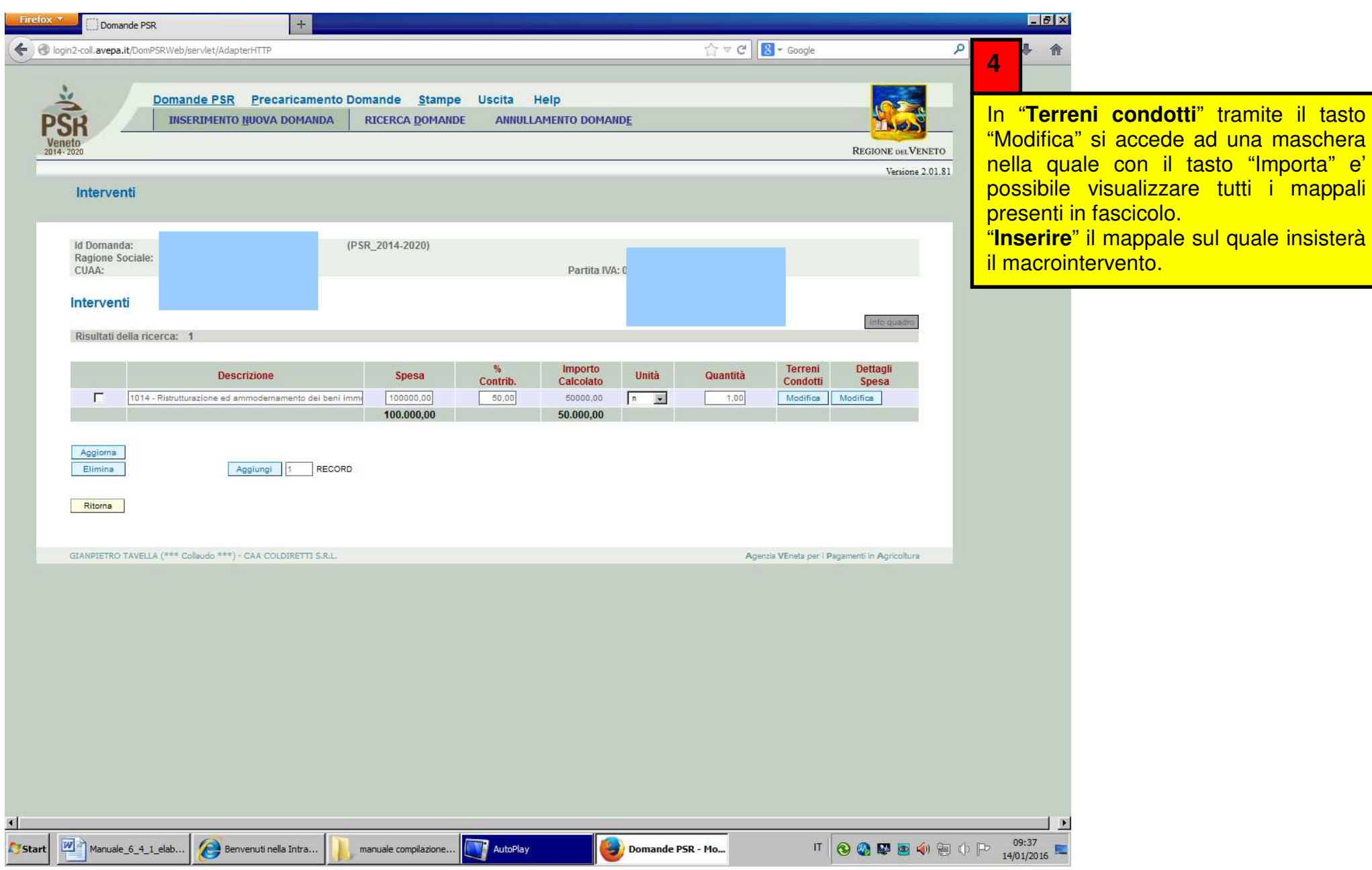

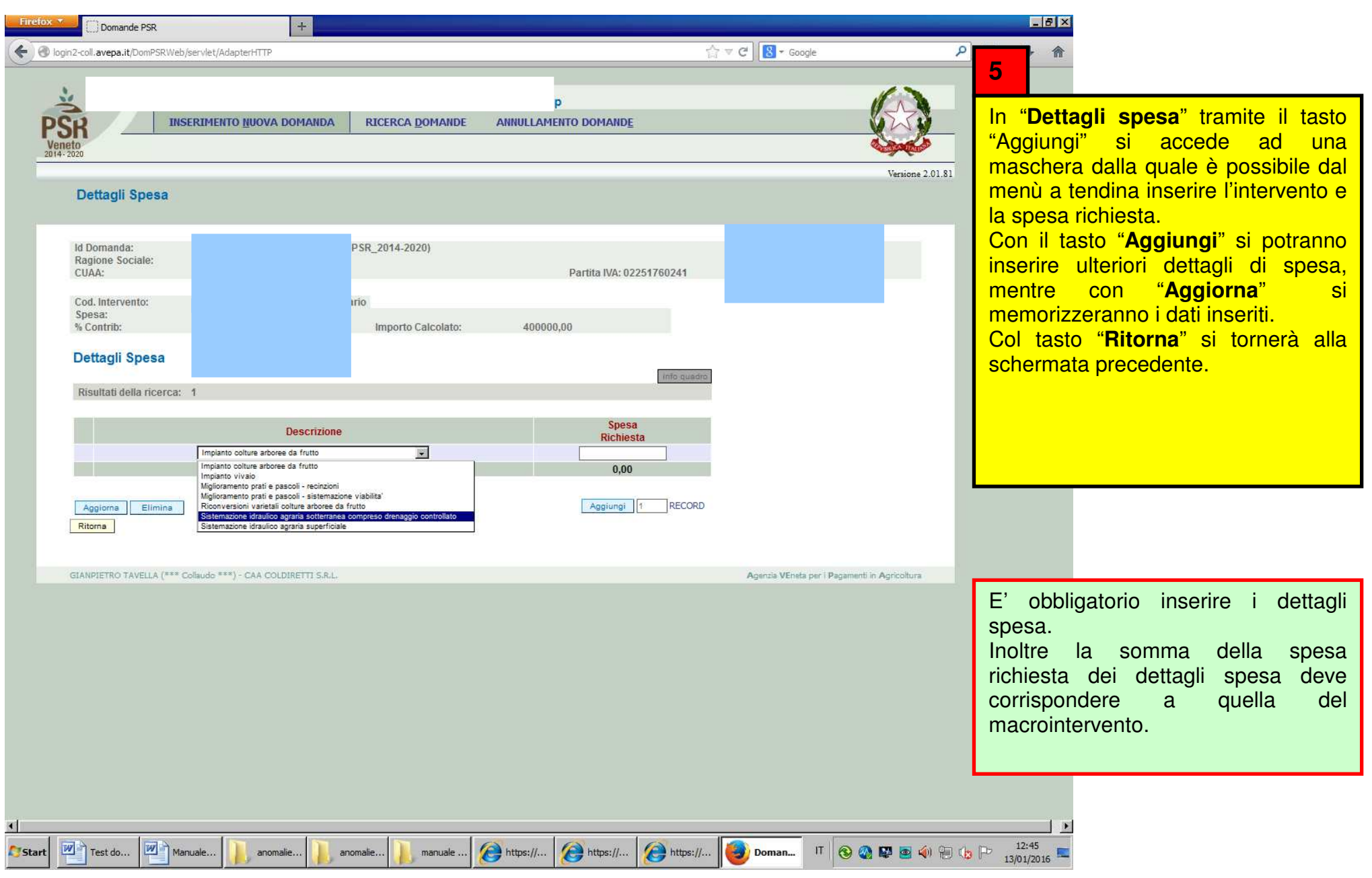

## Quadro "Dati specifici"

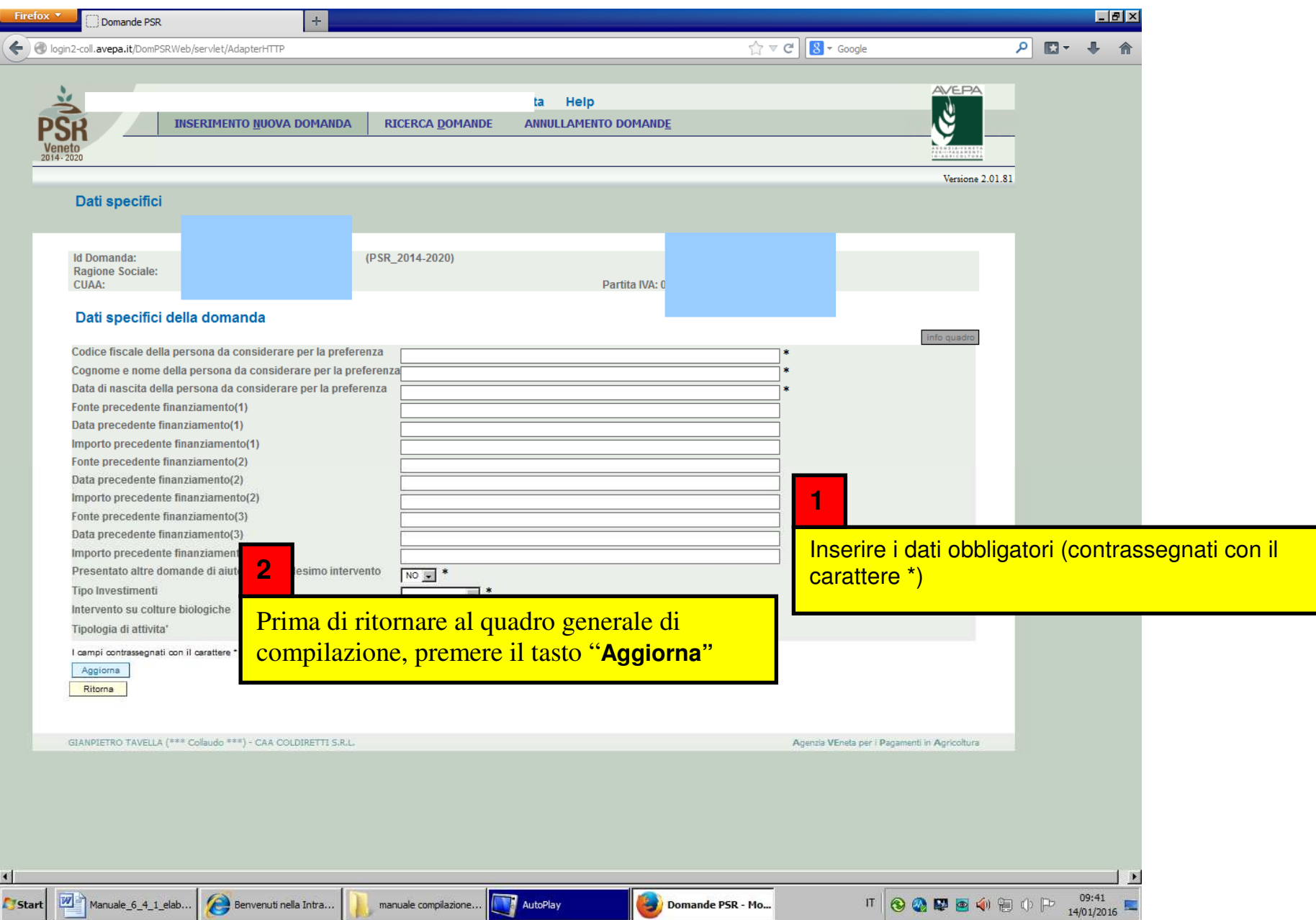

#### Quadro "Priorità

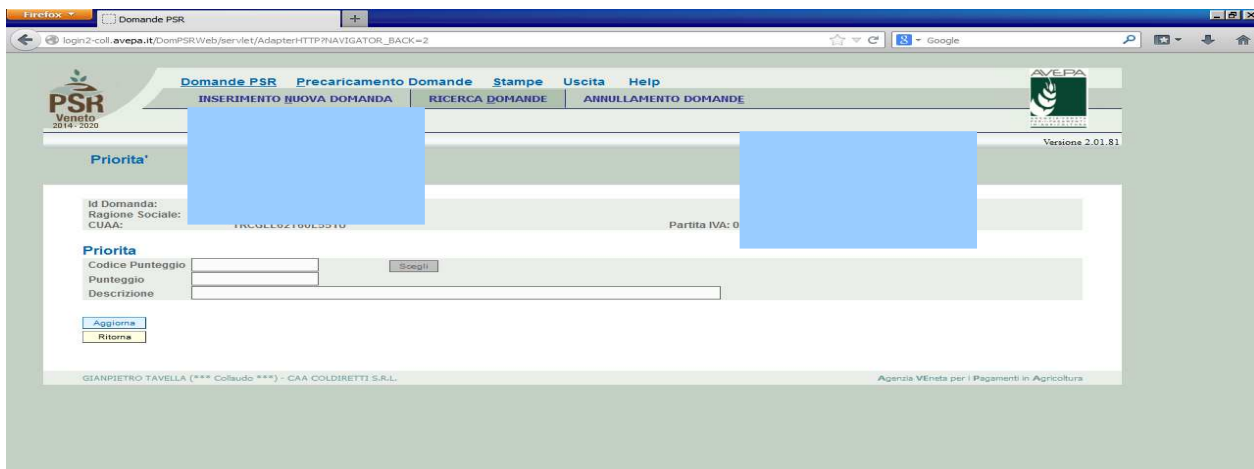

10.00 Azienda condotta da IAP (imprenditore agricolo professionale) o coltivatore diretto (SS)

Da questo quadro è possibile **inserire** le priorità previste dal bando al fine della compilazione della specifica graduatoria Pacchetto Giovani.

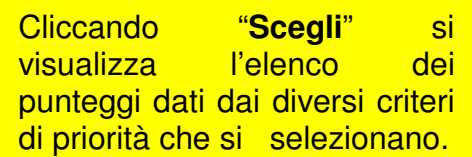

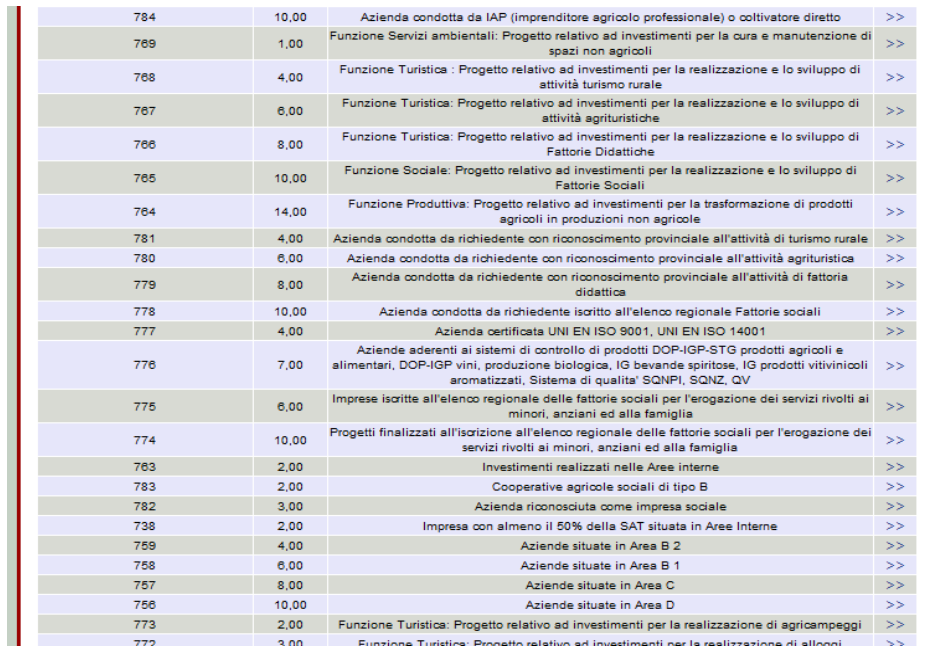

### Quadro "Dichiarazioni"

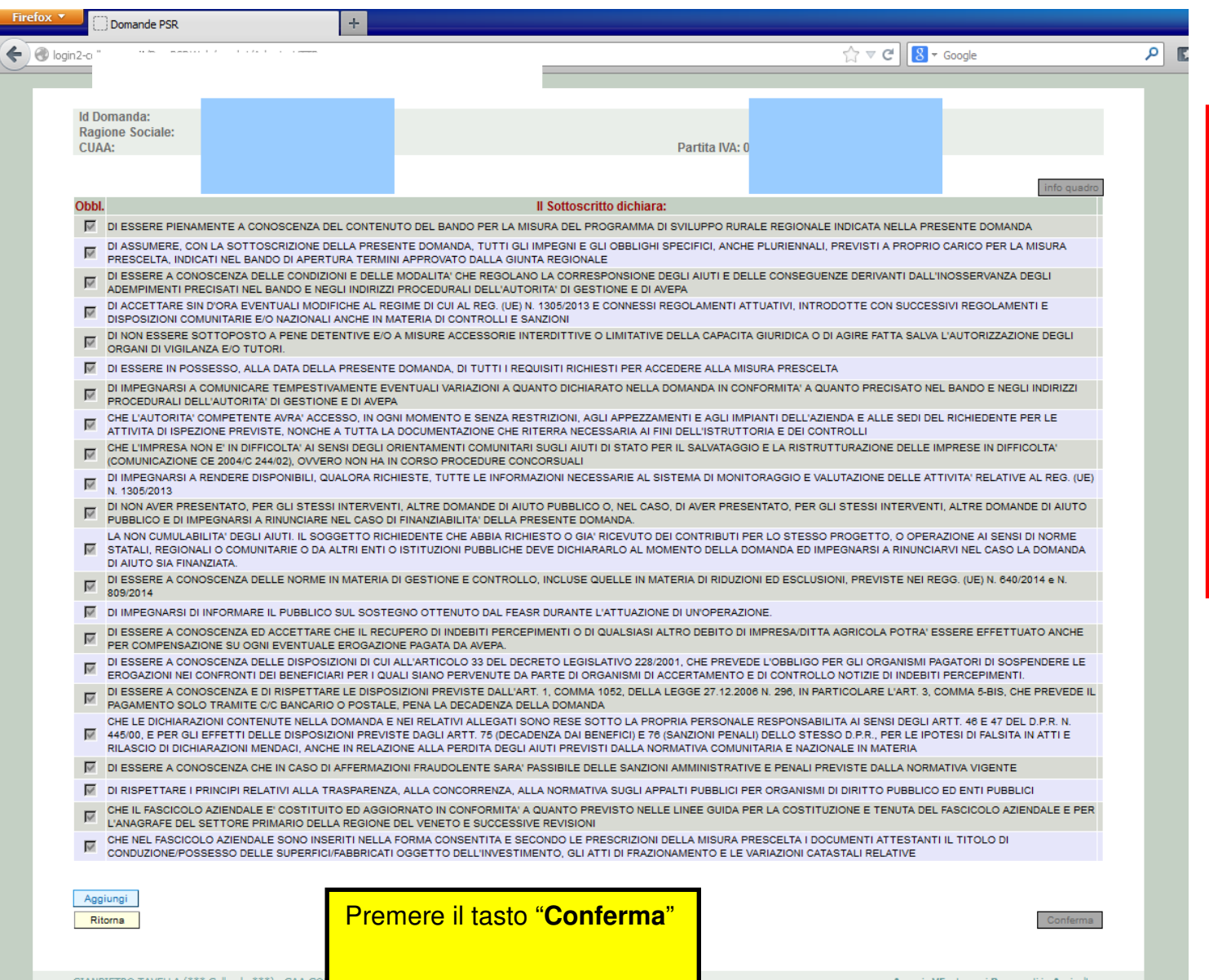

Le dichiarazioni sono tutte obbligatorie in relazione al modulo in cui sono inserite. ed Leggere attentamente accertarsi che il contenuto delle stesse corrisponda al vero; in caso di falsità nelle dichiarazioni saranno applicate le sanzioni previste dalla legge in quanto esse sono rese ai sensi del DPR 445/2000, come dichiarazioni sostitutive in atto di notorietà o certificazione.

## Quadro "Allegati"

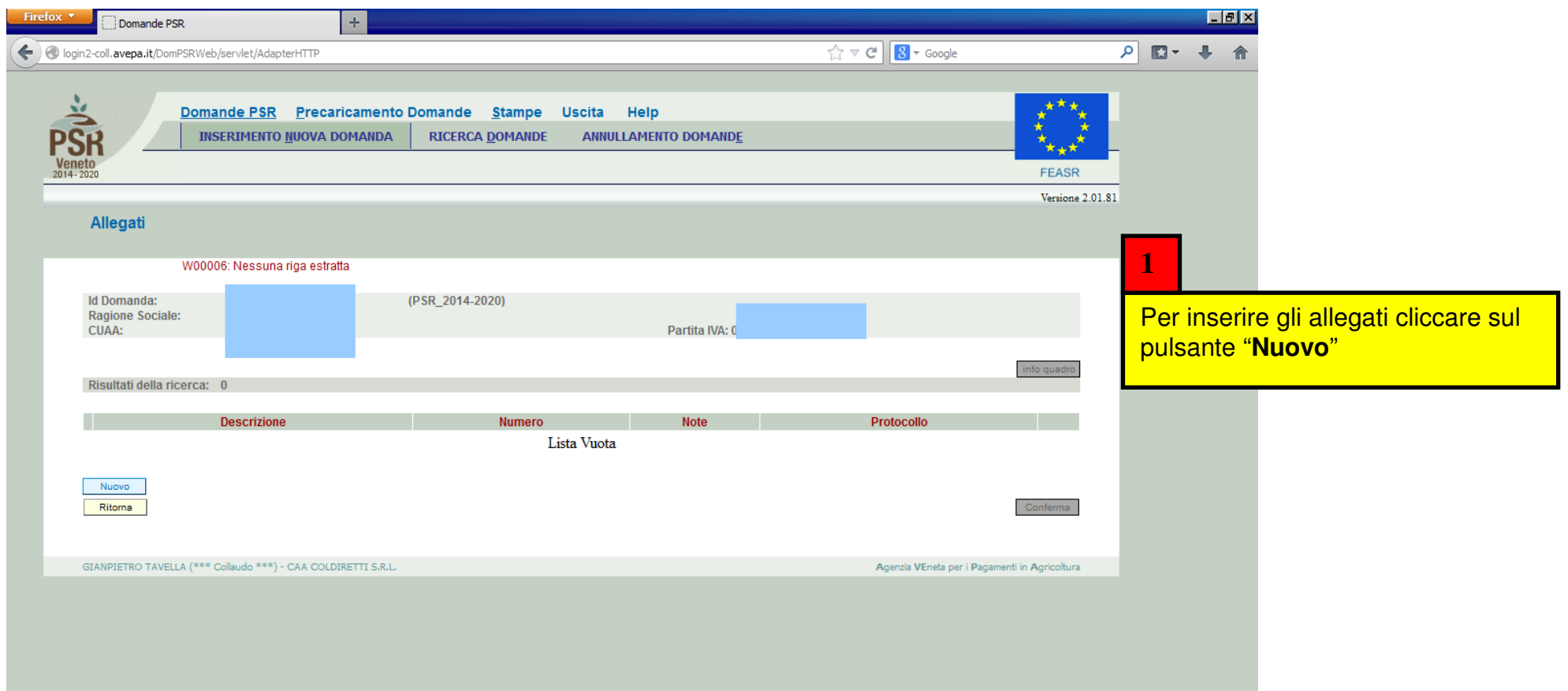

Quadro "Allegati"

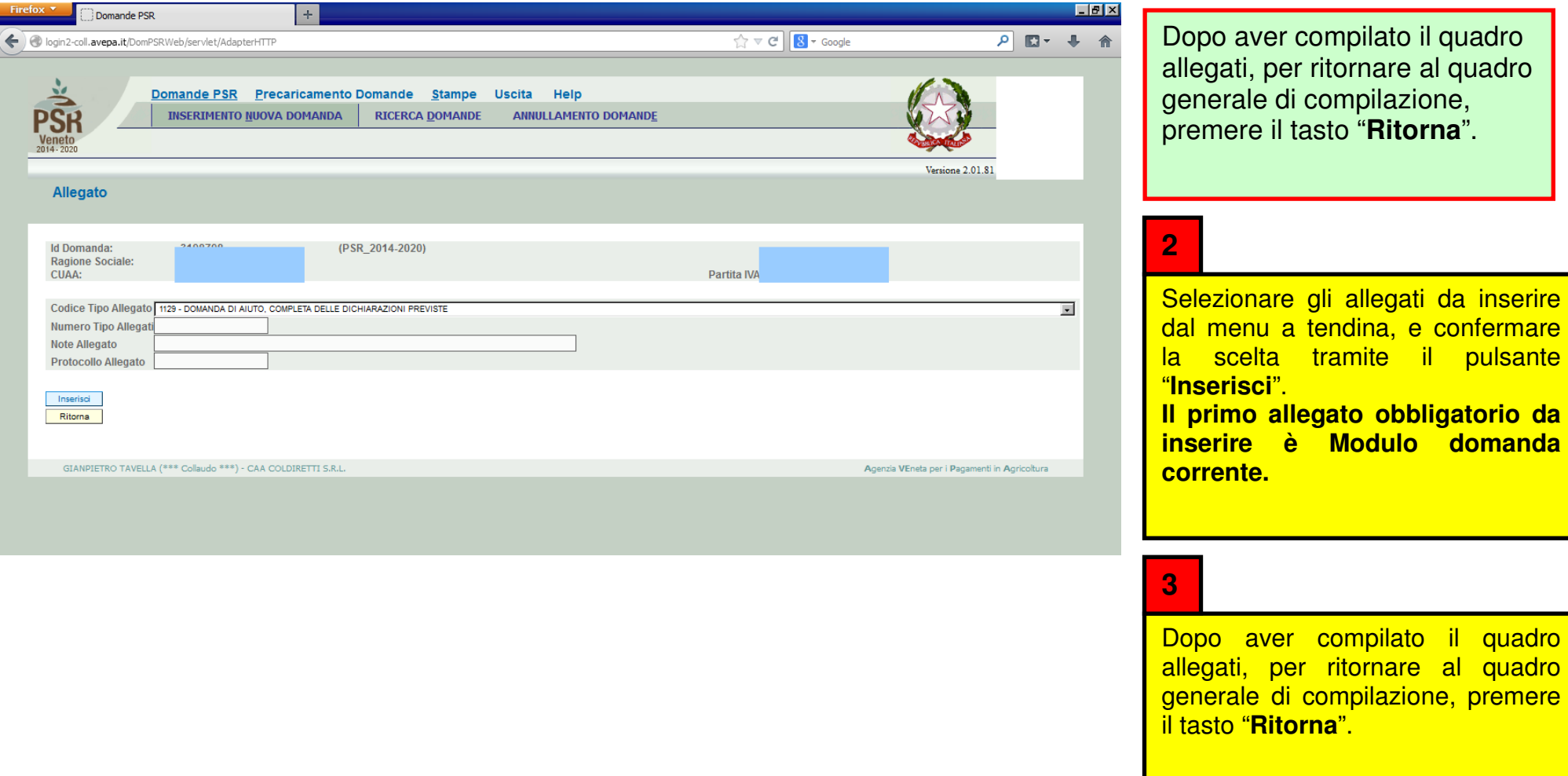

Prestare particolare attenzione nel compilare tale quadro in quanto il mancato inserimento di un allegato comporta, una volta premuto il tasto **"Conferma"** del quadro generale di domanda, la necessità di presentare domanda sostitutiva.

quadro

### Quadro "Altri dati"

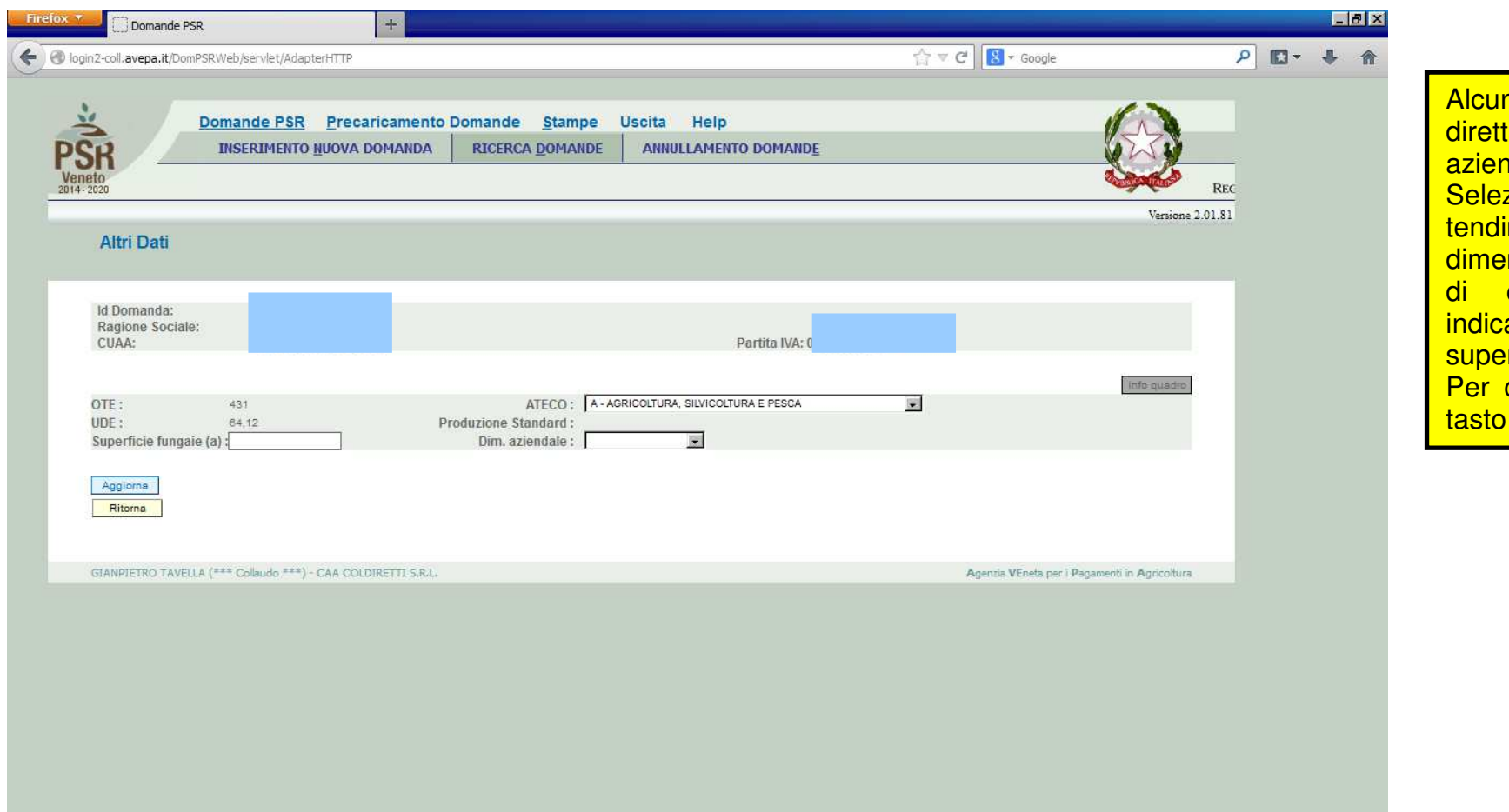

## Quadro "Riepiloghi"

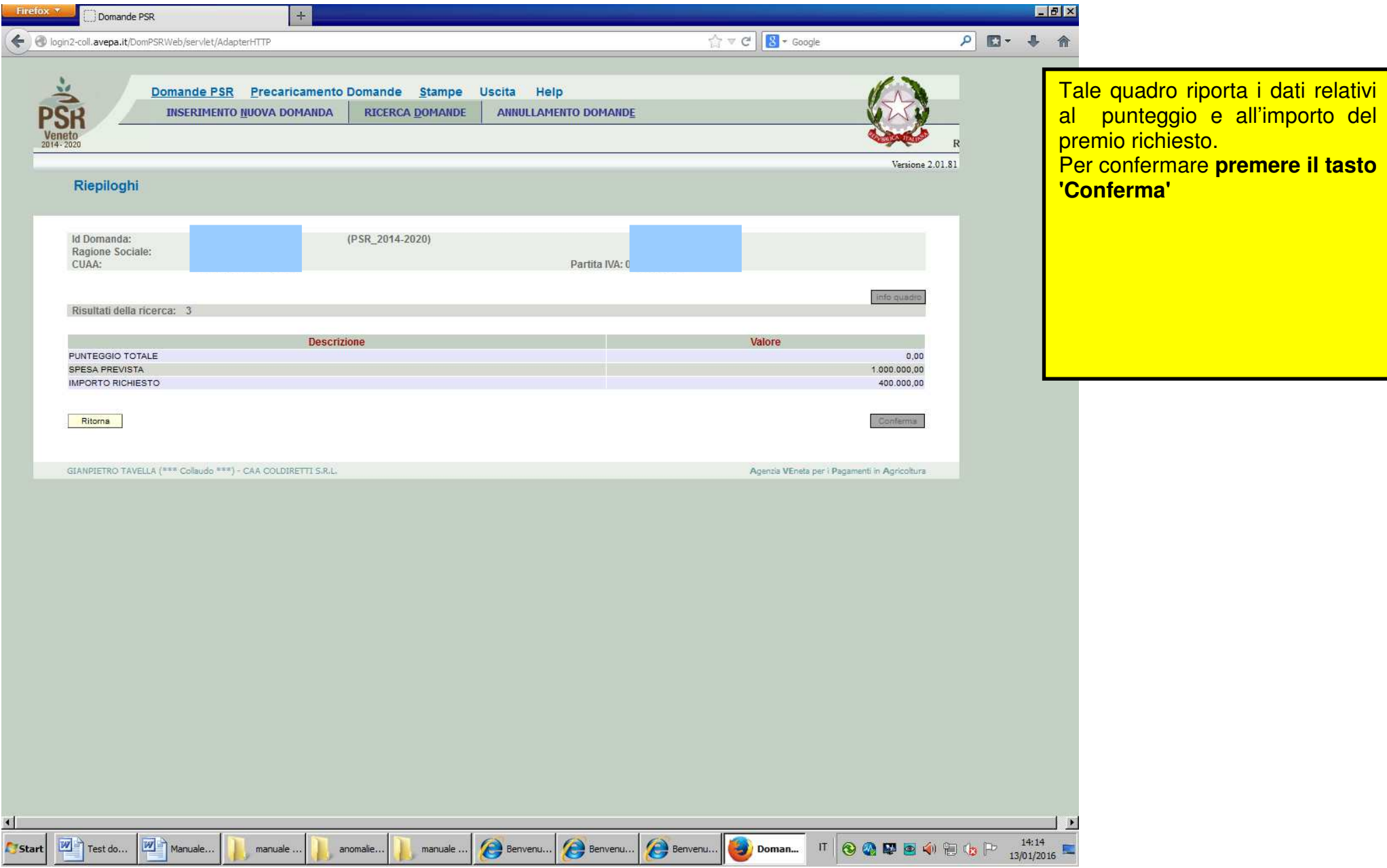

## Quadro "Anomalie"

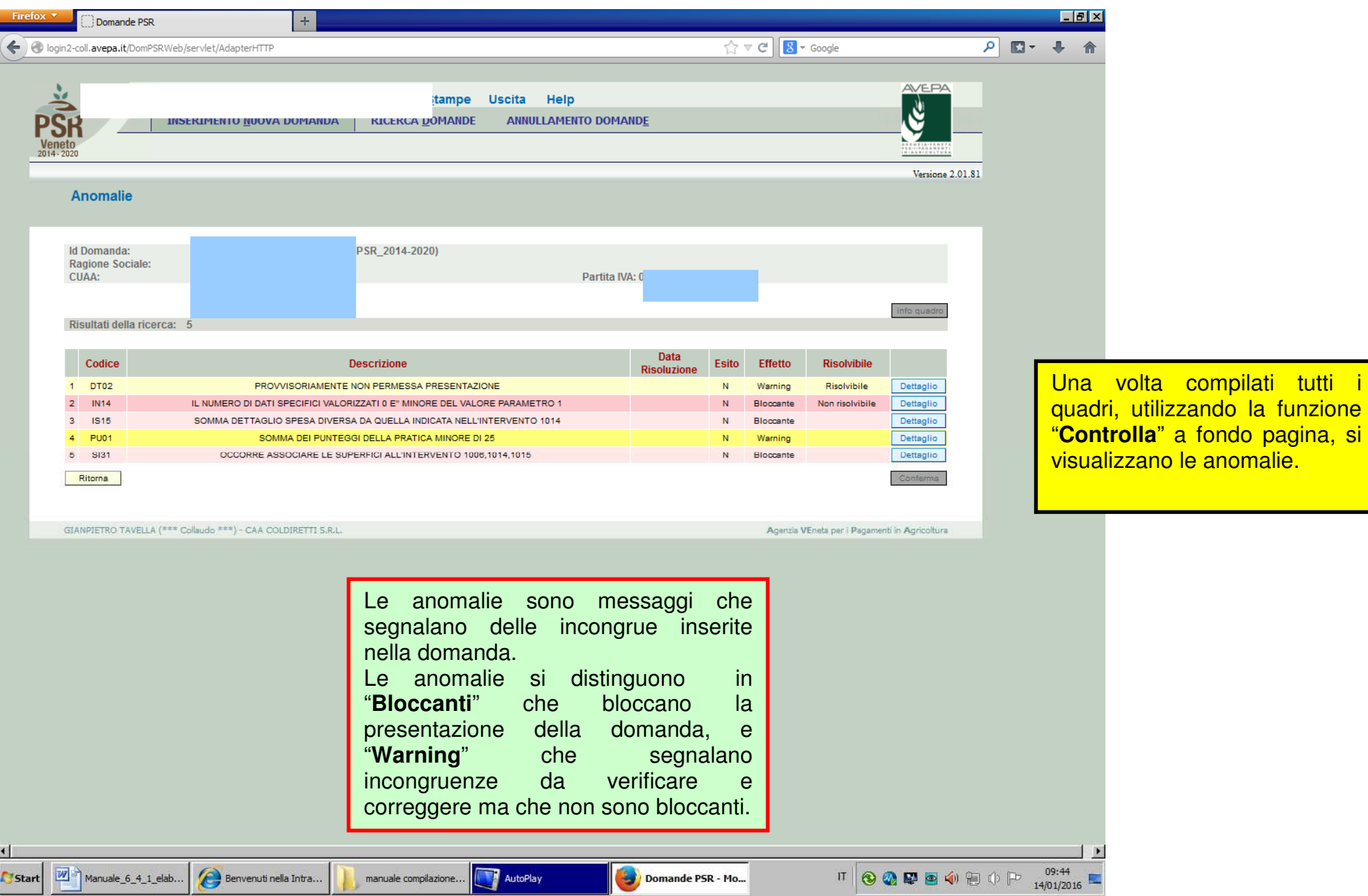

### Quadro "Firmatario"

![](_page_28_Picture_15.jpeg)

## Quadro generale di compilazione – <sup>F</sup>unzioni di controllo e presentazione della domanda

![](_page_29_Picture_53.jpeg)

![](_page_30_Picture_0.jpeg)

## Quadro generale di compilazione – Funzioni di controllo e presentazione della domanda

![](_page_31_Picture_21.jpeg)

![](_page_32_Picture_71.jpeg)

## Quadro generale di compilazione – Funzioni di controllo e presentazione della domanda

![](_page_33_Picture_17.jpeg)

![](_page_34_Picture_0.jpeg)

![](_page_35_Picture_4.jpeg)

![](_page_36_Picture_10.jpeg)

Note

Non è più necessario presentare la domanda con i suoi allegati in modo cartaceo o tramite PEC in quanto tutto è presentato informaticamente.